## **INSTRUCTIONS FOR BACKFLOW EDUCATION FACILITIES ADD A SESSION TO AN EXISTING COURSE**

Use the following link to access the online licensing system:

**<https://dphregprograms.iowa.gov/PublicPortal/Iowa/IDPH/common/index.jsp>**

For assistance with finding a username or resetting a password, contact the OICO Help Desk: 515-281-5703 or 1-800-532-1174.

If you need assistance navigating the licensing portal after reviewing these instructions, contact the AMANDA Support Team: 1-855-824-4357.

**These instructions assume you have already created an A&A account & set up your Profile Page**. If you have not created an account and set up your profile, go back to the IDPH Regulatory Programs page and follow the "How to create an account" instructions.

**NOTE**: You must use either **Google Chrome** or **Safari** when applying online.

### **STEP 1: SELECT YOUR EDUCATION FACILITY**

Sign in to your existing account. If you have not created and account yet, visit <https://idph.iowa.gov/regulatory-programs/backflow> and follow the instructions to create an account.

Click on the name of your company on left side under Registered User's Memberships, then click Continue **Continue** under your profile.

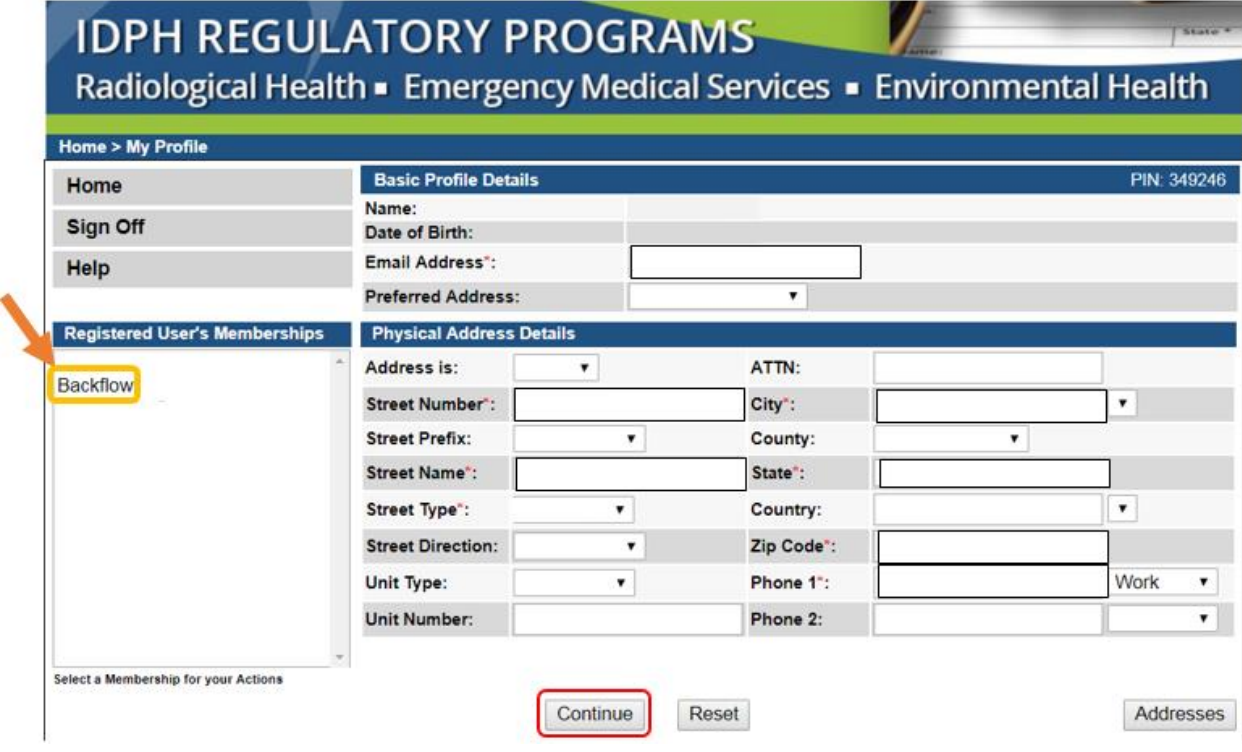

## **STEP 2: VIEW EDUCATION FACILITY DETAILS**

Click **Details** on the row for your Education Facility record.

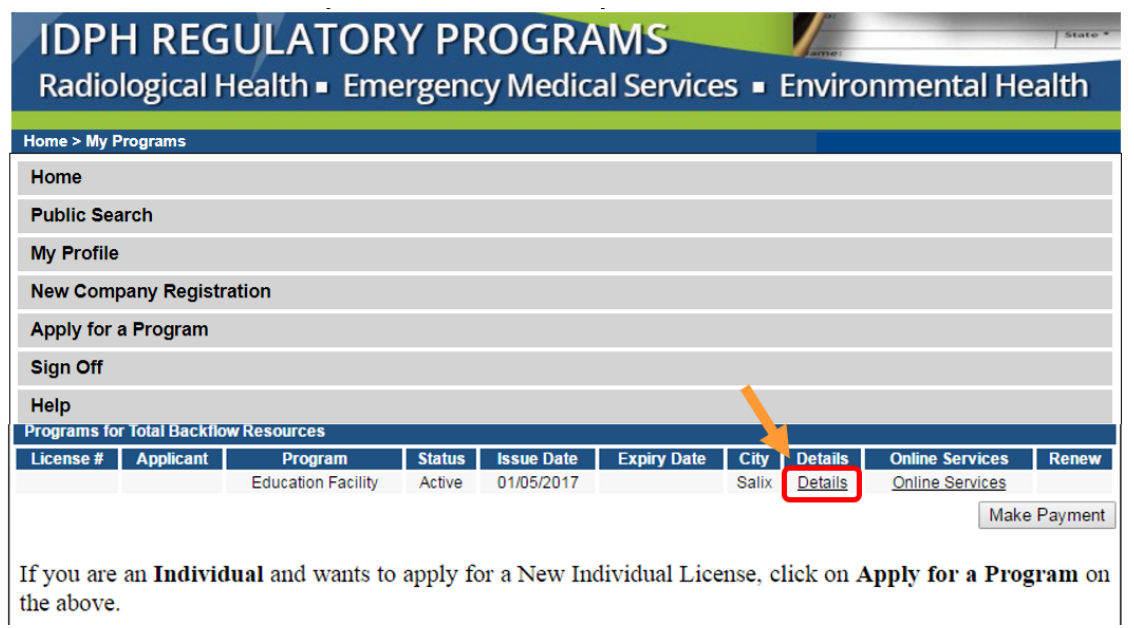

### **STEP 3: SELECT EXISTING COURSE**

A page detailing your education facility account will come up.

Click on **Course Request** for the course you wish to add session to. You will have only one course for each type you offer (i.e. Initial Training or Continuing Education)

*Note – To identify which course is initial vs. continuing education, click on Course Request and then click on the course heading name to expand to see course name under title.* 

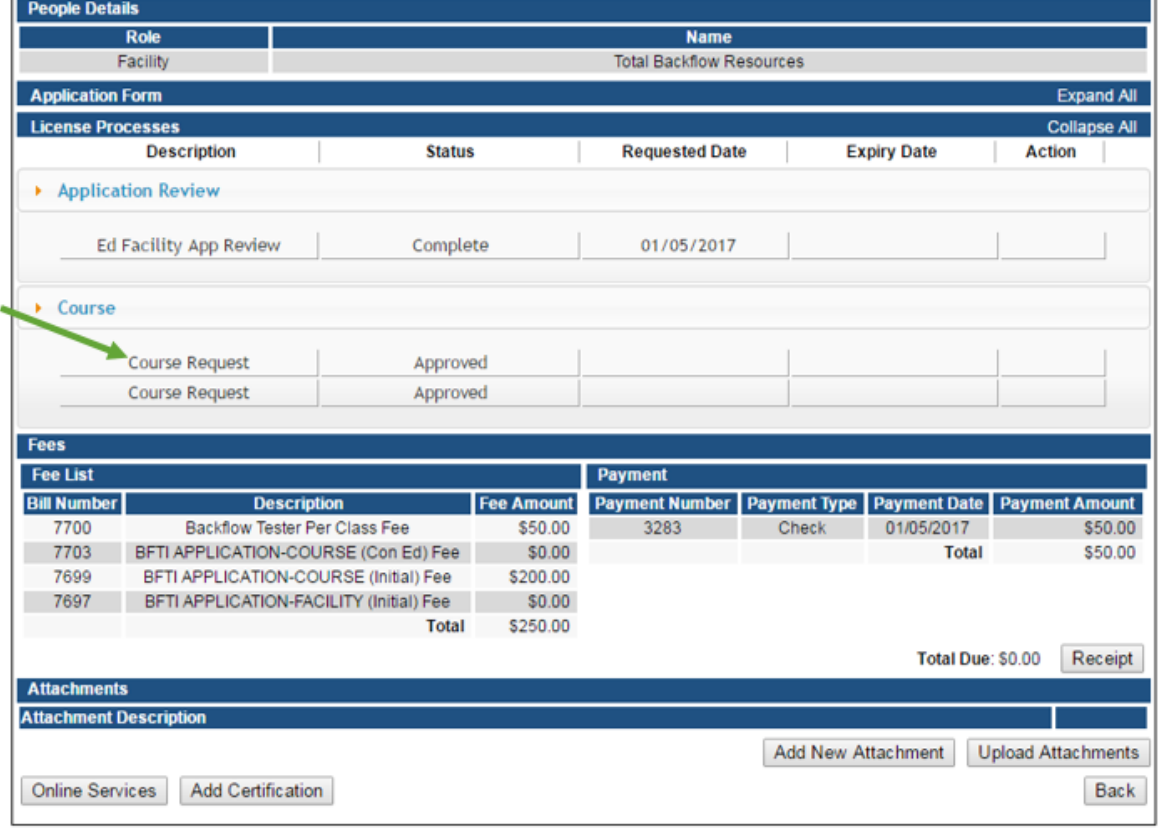

### **STEP 4: ADD SESSION DATES TO AN EXISTING COURSE**

The course page will open. Click on the **Course Details** tab.

*Note: You can only view the course information and education components. To edit these areas, please contact the department.*

**1)** Click **Add 2)** Enter the course information for the row. **3)** Click **Save** when finished

Repeat the above process for each session you would like to add. Each row added will charge the \$50 course fee.

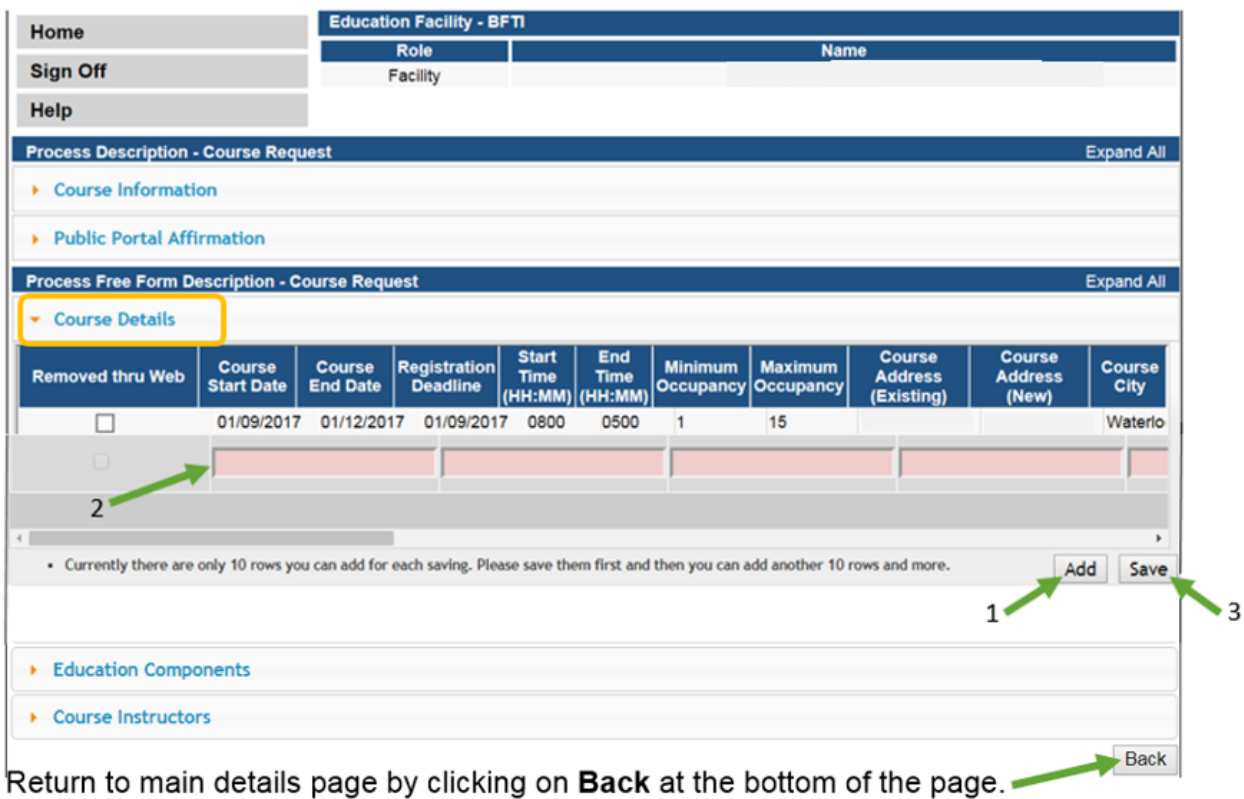

# **STEP 5: MAKE A PAYMENT**

When are back to your Programs page, click on **Make Payment**

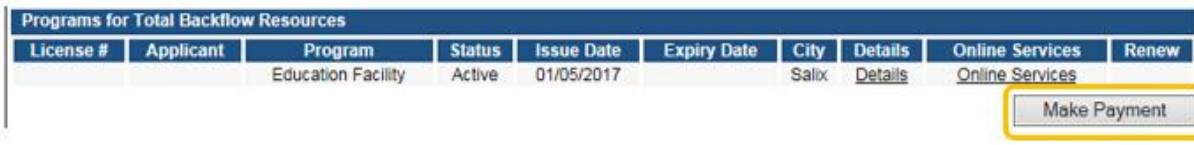

#### To pay online, click on Pay Now

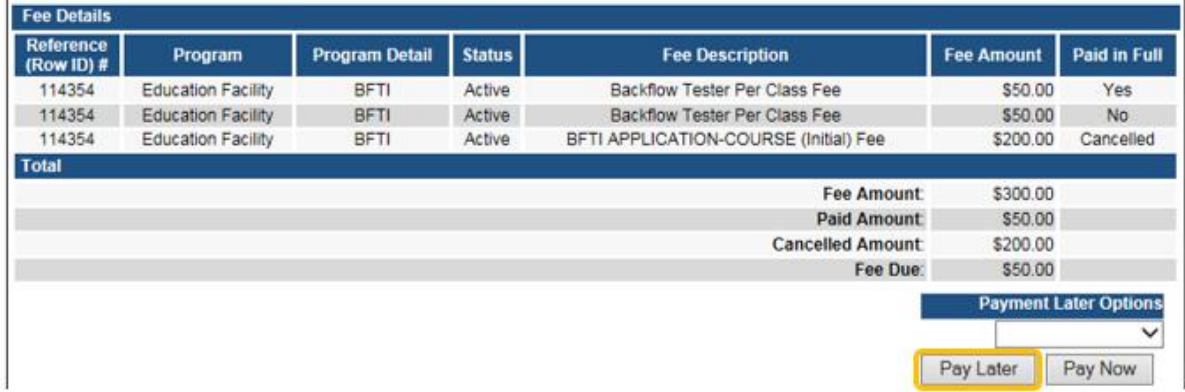

A confirmation page will display – click **Pay Now** again.

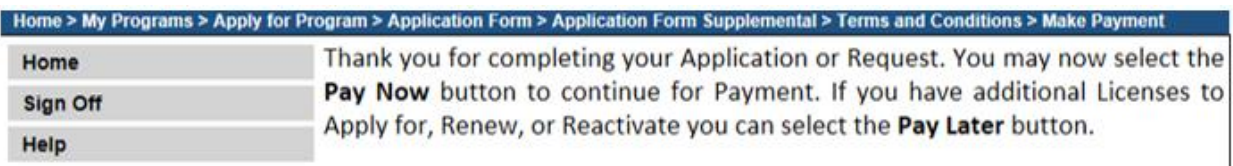

Note: An application is not considered submitted until payment is made. You may check the status of your License(s) by signing into the website at a Later Date and reviewing on the My Programs page. Application fees are nonrefundable.

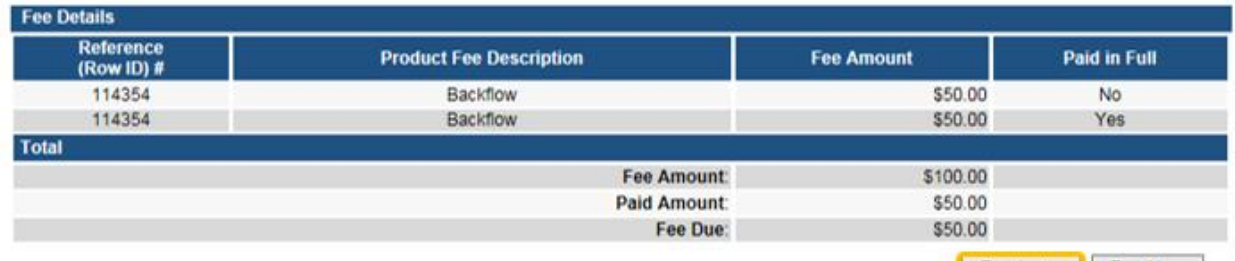

When you click **Pay Now** you will be directed to the bank website to make a payment.

Continue to follow directions until you get to the Receipt screen where you can print a copy for your records.

You can click on **Home** to be taken to the Home screen. If you are finished, click **Sign Off**.

To make more changes to your profile or applications, click **My Profile** or **My Programs**.

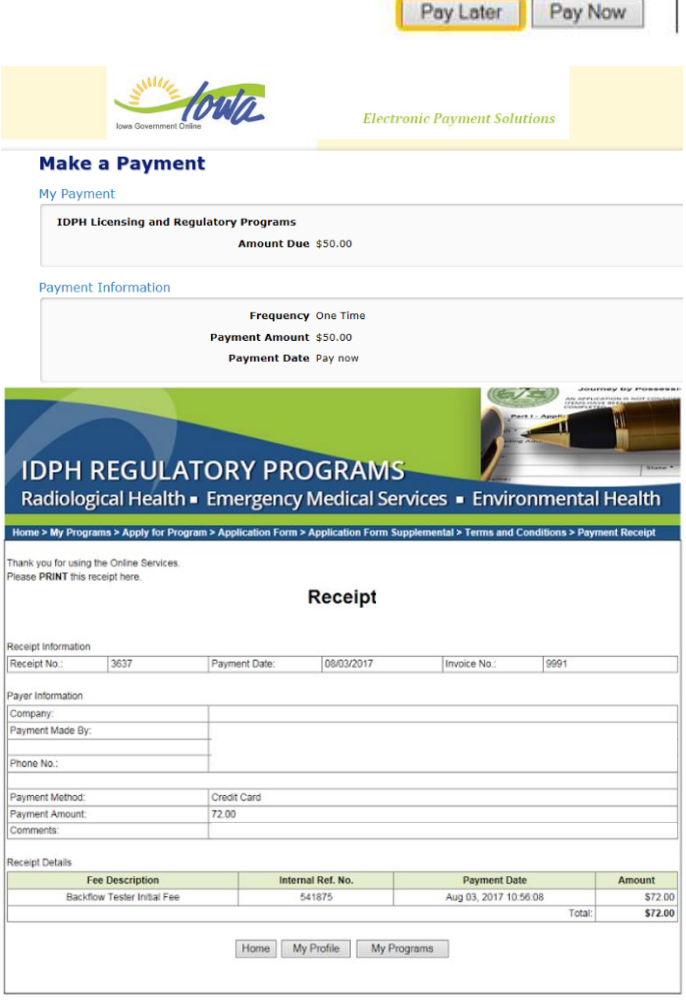